HA8000シリーズ

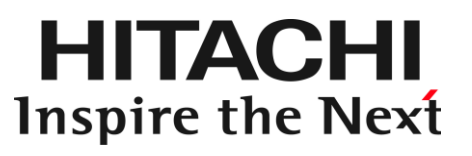

PCI-Express Dual Port Gigabit LAN ボード 取扱説明書 (形名: RS440 N モデル 標準内蔵 LAN 2 ポートタイプ)

マニュアルはよく読み、保管してください。 製品を使用する前に、安全上の指示をよく読み、十分理解してください。 このマニュアルは、いつでも参照できるよう、手近な所に保管してください。

# 重要なお知らせ

- 本書の内容の一部、または全部を無断で転載したり、複写することは固くお断わりします。
- 本書の内容について、改良のため予告なしに変更することがあります。
- 本書の内容については万全を期しておりますが、万一ご不審な点や誤りなど、お気付きのことがあり ましたら、お買い求め先へご一報くださいますようお願いいたします。
- 本書に準じないで本製品を運用した結果については責任を負いません。 なお、保証と責任については、搭載システム装置に添付される保証書裏面の「保証規定」をお読みく ださい。

# 規制・対策などについて

#### □ 雷波障害自主規制について

本製品は、クラス A 情報技術装置です。本製品を家庭環境で使用すると電波妨害を引き起こすこと があります。この場合には使用者が適切な対策を講ずるよう要求されることがあります。

VCCI-A AND A CONTROL CONTROL CONTROL CONTROL CONTROL CONTROL CONTROL CONTROL CONTROL CONTROL CONTROL CONTROL C

### □ 雑音耐力について

本製品の外来電磁波に対する耐力は、国際電気標準会議規格 IEC61000-4-3「放射無線周波電磁界 イミュニティ試験」のレベル 2 に相当する規定に合致していることを確認しております。 なお、レベル 2 とは、対象となる装置に近づけないで使用されている低出力の携帯型トランシーバ から受ける程度の電磁環境です。

#### □ 輸出規制について

本製品を輸出される場合には、外国為替及び外国貿易法の規制ならびに米国の輸出管理規則など外 国の輸出関連法規をご確認のうえ、必要な手続きをお取りください。なお、不明の場合は、弊社担 当営業にお問い合わせください。なお、本製品に付属する周辺機器やソフトウェアも同じ扱いにな ります。

### □ 海外での使用について

本製品は日本国内専用です。国外では使用しないでください。 なお、他国には各々の国で必要となる法律、規格等が定められており、本製品は適合していません。

### □ 製品の廃棄について

事業者が廃棄する場合、廃棄物管理表(マニフェスト)の発行が義務づけられています。詳しくは、 各都道府県産業廃棄物協会にお問い合わせください。廃棄物管理表は(社)全国産業廃棄物連合会 に用意されています。個人が廃棄する場合、お買い求め先にご相談いただくか、地方自治体の条例 または規則にしたがってください。

# 登録商標・商標について

Microsoft, Windows, Windows Server, Hyper-V は米国 Microsoft Corporation の米国およびその 他の国における登録商標または商標です。 その他、本マニュアル中の製品名および会社名は、各社の商標または登録商標です。

# 版権について

このマニュアルの内容はすべて著作権により保護されています。このマニュアルの内容の一部また は全部を、無断で転載することは禁じられています。

Copyright© Hitachi, Ltd. 2006, 2017. All rights reserved.

# はじめに

このたびは日立の PCI-Express Dual Port Gigabit LAN ボード(以下、LAN ボード)をお買い上げ いただき、誠にありがとうございます。このマニュアルは、本 LAN ボードの設置方法や取り扱 いの注意など、使用するために必要な事柄について記載しています。

# マニュアルの表記

□ マークについて

マニュアル内で使用しているマークの意味は次のとおりです。

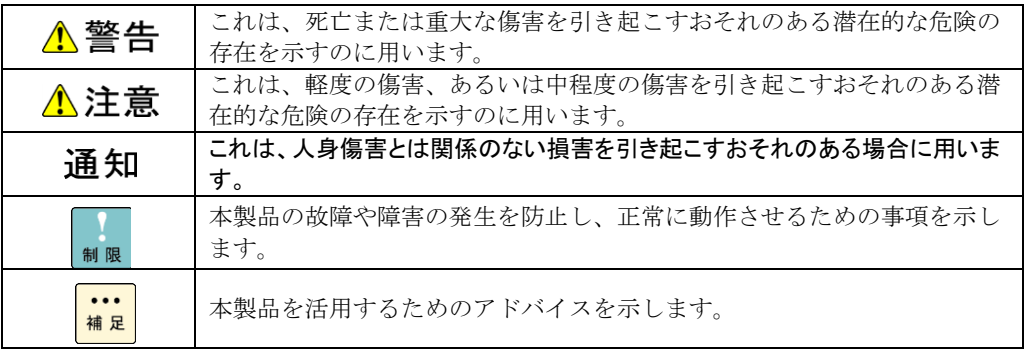

□ オペレーティングシステム (OS) の略称について

本マニュアルでは、次の OS 名称を省略して表記します。

- Microsoft® Windows Server® 2012 Standard 日本語版 (以下 Windows 2012)
- Microsoft® Windows Server® 2012 Datacenter 日本語版 (以下 Windows 2012)
- Microsoft® Windows Server® 2012 R2 Standard 日本語版 (以下 Windows 2012 R2)
- Microsoft® Windows Server® 2012 R2 Datacenter 日本語版 (以下 Windows 2012 R2)
- Microsoft® Windows Server® 2016 Standard 日本語版 (以下 Windows 2016)
- Microsoft® Windows Server® 2016 Datacenter 日本語版 (以下 Windows 2016)

# お問い合わせ先

### □ 技術情報、アップデートプログラムについて

HA8000 ホームページで、技術情報、ドライバやユーティリティ、BIOS、ファームウェアなどのア ップデートプログラムを提供しております。[技術情報&ダウンロード]をクリックしてください。

ホームページアドレス:<http://www.hitachi.co.jp/Prod/comp/OSD/pc/ha/index.html>

各アップデートプログラムはお客様責任にて実施していただきますが、システム装置を安全にご使 用していただくためにも、定期的にホームページにアクセスして、最新のドライバやユーティリテ ィ、BIOS、フームウェアへ更新していただくことをお勧めいたします。

障害等の保守作業で部品を交換した場合、交換した部品の BIOS、ファームウェアは原則として最新 のものが適用されます。また保守作業時、交換していない部品の BIOS、ファームウェアも最新のも のへ更新する場合があります。

なお、お客様による BIOS、ファームウェアアップデート作業が困難な場合は、有償でアップデート 作業を代行するサービスを提供いたします。詳細はお買い求め先にお問い合わせください。

### □ 操作や使いこなしについて

本製品のハードウェアについての技術的なお問い合わせは、HCA センタ(HITAC カスタマ・アン サ・センタ)でご回答いたしますので、次のフリーダイヤルにおかけください。受付担当がお問い 合わせ内容を承り、専門エンジニアが折り返し電話でお答えするコールバック方式をとらせていた だきます。

HCA センタ (HITAC カスタマ・アンサ・センタ)

# **or** 0120-2580-91

受付時間

9:00~12:00/13:00~17:00(土・日・祝日、年末年始を除く)

お願い

 お問い合わせになる際に次の内容をメモし、お伝えください。お問い合わせ内容の確認を スムーズに行うため、ご協力をお願いいたします。

形名(TYPE) /インストール OS

「形名」は、システム装置後面のブラケットに貼り付けられている形名ラベルにてご確認ください。

- 質問内容を FAX でお送りいただくこともありますので、ご協力をお願いいたします。
- HITAC カスタマ・アンサ・センタでお答えできるのは、製品のハードウェアの機能や操作方法などです。 ハードウェアに関する技術支援や、OS や各言語によるユーザープログラムの技術支援は除きます。 ハードウェアや OS の技術的なお問い合わせについては有償サポートサービスにて承ります。 →「技術支援サービスについて」P.7
- 明らかにハードウェア障害と思われる場合は、販売会社または保守会社にご連絡ください。

### □ 欠品·初期不良·故障について

本製品の納入時の欠品や初期不良および修理に関するお問い合わせは日立コールセンタにご連絡 ください。

日立コールセンタ

# E: 0120-921-789

受付時間

9:00~18:00 (土·日·祝日、年末年始を除く)

- お電話の際には、製品同梱の保証書をご用意ください
- Web によるお問い合わせは次へお願いします。 [https://e-biz.hitachi.co.jp/cgi-shell/qa/rep\\_form.pl?TXT\\_MACTYPE=1](https://e-biz.hitachi.co.jp/cgi-shell/qa/rep_form.pl?TXT_MACTYPE=1)

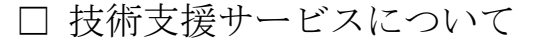

ハードウェアやソフトウェアの技術的なお問い合わせについては、「技術支援サービス」による 有償サポートとなります。

#### 総合サポートサービス「日立サポート **360**」

ハードウェアと Windows や Linux など OS を一体化したサポートサービスをご提供いたします。 詳細は次の URL で紹介しています。

■ ホームページアドレス <http://www.hitachi.co.jp/Prod/comp/soft1/support360/>

> インストールや運用時のお問い合わせや問題解決など、システムの円滑な運用のためにサービスの ご契約をお勧めします。

#### **HA8000** 問題切分支援・情報提供サービス

ハードウェアとソフトウェアの問題切り分け支援により、システム管理者の負担を軽減します。 詳細は次の URL で紹介しています。

■ ホームページアドレス <http://www.hitachi.co.jp/Prod/comp/soft1/HA8000/>

> 運用時の問題解決をスムーズに行うためにサービスのご契約をお勧めします。 なお、本サービスには OS の技術支援サービスは含まれません。OS の技術支援サービスを必要と される場合は「日立サポート 360」のご契約をお勧めします。

# 安全にお使いいただくために

安全に関する注意事項は、下に示す見出しによって表示されます。これは安全警告記号と「警告」、 「注意」および「通知」という見出し語を組み合わせたものです。

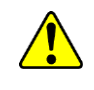

これは、安全警告記号です。人への危害を引き起こす潜在的な危険に注意を喚起するために 用います。起こりうる傷害または死を回避するために、このシンボルのあとに続く安全に関 するメッセージに従ってください。

これは、死亡または重大な傷害を引き起こすおそれのある潜在的な危険の存在を示すのに 用います。

これは、軽度の傷害、あるいは中程度の傷害を引き起こすおそれのある潜在的な危険の存在 を示すのに用います。

うう エルは、人身傷害とは関係のない損害を引き起こすおそれのある場合に用います。

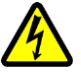

#### 【表記例1】感電注意

△の図記号は注意していただきたいことを示し、△の中に「感電注意」などの注意事項の絵 が描かれています。

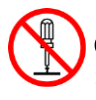

#### 【表記例2】分解禁止

 $\bigcirc$ の図記号は行ってはいけないことを示し、 $\bigcirc$ の中に「分解禁止」などの禁止事項の絵が描 かれています。 なお、◯の中に絵がないものは、一般的な禁止事項を示します。

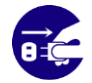

【表記例3】電源プラグをコンセントから抜け ●の図記号は行っていただきたいことを示し、●の中に「電源プラグをコンセントから抜け」 などの強制事項の絵が描かれています。 なお、●は一般的に行っていただきたい事項を示します。

#### 安全に関する共通的な注意について

次に述べられている安全上の説明をよく読み、十分理解してください。

- 操作は、このマニュアル内の指示、手順に従って行ってください。
- 本製品やマニュアルに表示されている注意事項は必ず守ってください。
- 本製品を搭載するシステム装置のマニュアルも参照し、記載されている注意事項を必ず守ってください。

これを怠ると、人身上の傷害やシステムを含む財産の損害を引き起こすおそれがあります。

#### 操作や動作は

マニュアルに記載されている以外の操作や動作は行わないでください。 本製品について何か問題がある場合は、お買い求め先にご連絡いただくか保守員をお呼びください。

#### 自分自身でもご注意を

本製品やマニュアルに表示されている注意事項は、十分検討されたものです。それでも、予測を超 えた事態が起こることが考えられます。操作に当たっては、指示に従うだけでなく、常に自分自身 でも注意するようにしてください。

# 安全にお使いいただくために(続き)

# 一般的な安全上の注意事項

本製品の取り扱いにあたり次の注意事項を常に守ってください。

#### 梱包用ポリ袋について

本製品の梱包用エアーキャップなどのポリ袋は、小さなお子様の手の届くところに置かな いでください。かぶったりすると窒息するおそれがあります。

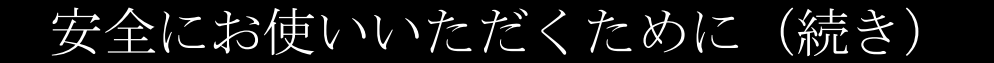

製品の損害を防ぐための注意

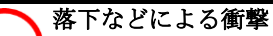

落下させたりぶつけるなど、過大な衝撃を与えないでください。変形や劣化が生じ、その まま使用すると発煙、故障するおそれがあります。

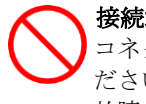

#### 接続端子への接触

コネクタなどの接続端子に手や金属で触れたり、針金などの異物を挿入したりしないでく ださい。また、金属片のある場所に置かないでください。発煙したり接触不良などにより 故障の原因となります。

#### 静電気対策について 本製品を取り扱う場合は、金属製のドアノブなどに触れて静電気をあらかじめ取り除くか、 綿手袋などを着用してください。静電気を取り除かないで電気部品に触れると壊れるおそ れがあります。

本製品の搭載について 本製品は、本製品の搭載及び動作をサポートしているシステム装置でご使用ください。そ れ以外のシステム装置に搭載すると、接続仕様の違いにより故障の原因となります。サポ ートの有無については、システム装置のマニュアルなどでご確認ください。

# 本マニュアル内の警告表示

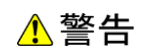

本マニュアル内にはありません。

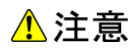

#### LAN ケーブルについて

ケーブルは足などをひっかけないように配線してください。足をひっかけるとけがや接続機器の故 障の原因となります。また、大切なデータが失われるおそれがあります。ケーブルの上に重量物を 載せないでください。また、熱器具のそばに配線しないでください。ケーブル被覆が破れ、接続機 器などの故障の原因となります。『関連ページ』→P[.15](#page-14-0)

#### 通知

本マニュアル内にはありません。

# 目次

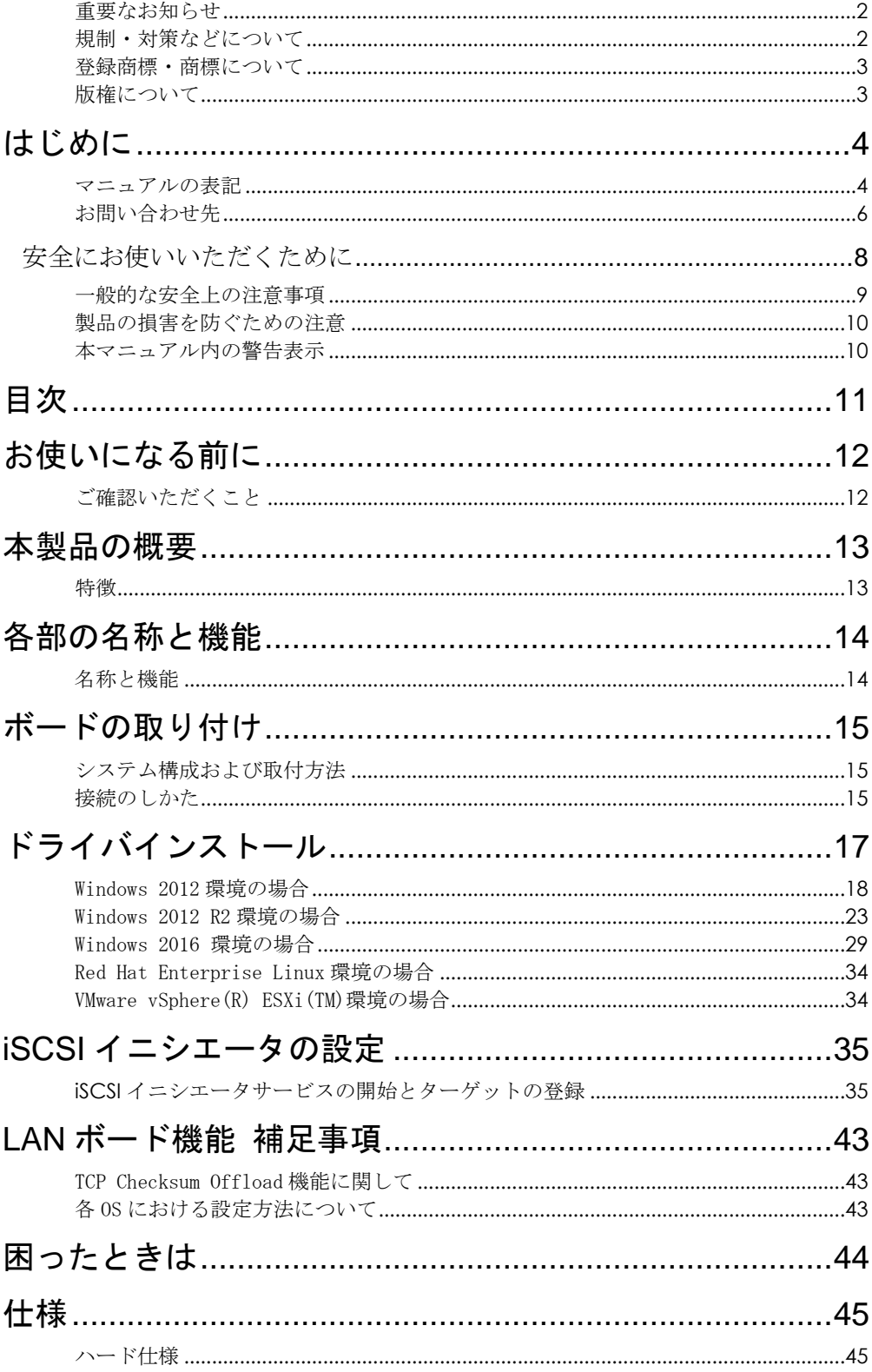

# 1

# お使いになる前に

この章では、本ボードの接続および設定前に知っておいていただきた い内容について説明します。

# ご確認いただくこと

ご使用になる前に次のことをご確認ください。万一不具合がありましたらお手数ですが、お買い求 め先にご連絡ください。

- 形名がご注文通りのものですか。
- 輸送中に破損したと見られる個所はありませんか。
- 添付品一覧表記載の付属品は全てそろっていますか。 また、別紙で追加情報が同梱されているときは、内容を確認してください。

RS440標準内蔵LAN 2ポートタイプは、Low Profile Bracket(2Port Type)  $\cdots$ 補足です。 

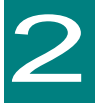

# 本製品の概要

この章では、本製品の概要について説明します。

# 特徴

本製品は、システム装置の PCI-Express 仕様の拡張スロット(以下 PCI-E スロット)に取り付けて 使用します。

本製品は、次の特徴を備えています。

■ 1000BASE-T(IEEE802.3ab)に対応しており、ネットワークインタフェースを2ポート装備してい ます。

- PXE ブートに対応しています。
- Wake On LAN 機能に対応しています。
- カテゴリ 3,4,5 ケーブルまたはエンハンスド・カテゴリ 5 ケーブルで接続します。(10Mbps)

- カテゴリ 5 ケーブルまたはエンハンスド・カテゴリ 5 ケーブルで接続します。(100Mbps)
- エンハンスド・カテゴリ 5 ケーブルで接続します。(1000Mbps)

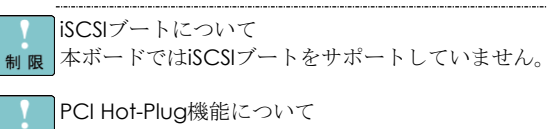

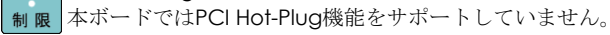

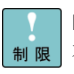

PXEブート機能について 制限 本ボードではいずれか1ポートのみPXEブートに対応します。複数のポー トを同時にPXEブートに使用することはできません。

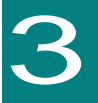

# 各部の名称と機能

この章では、本ボードの各部名称および機能について説明します。 システム装置に取り付ける前にお読みください。

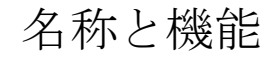

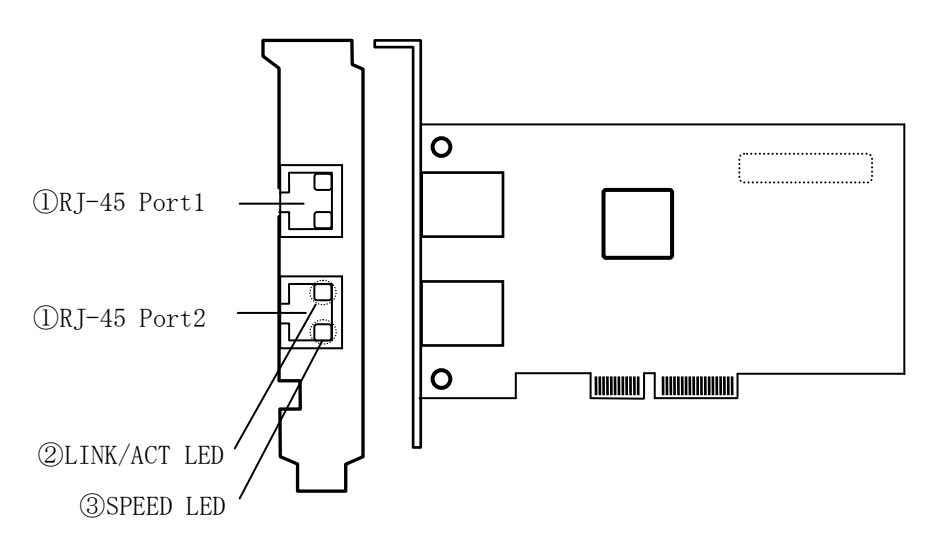

①RJ-45 コネクタ

LAN ケーブルを接続します。

 10Mbps 時:カテゴリ 3、カテゴリ 4、カテゴリ 5、エンハンスド・カテゴリ 5 100Mbps 時:カテゴリ 5、エンハンスド・カテゴリ 5 1000Mbps 時:エンハンスド・カテゴリ 5

#### ②LINK/ACT LED

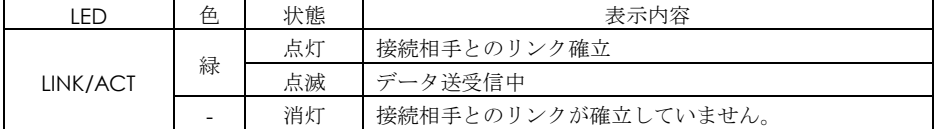

③SPEED LED

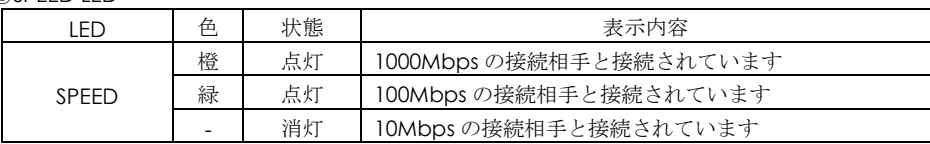

④MAC アドレス 先頭から 12 ケタ、IEEE より取得(1つの MAC アドレス所有)

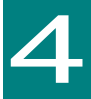

# ボードの取り付け

この章では、本ボードをシステム装置に取り付ける方法について説明します。

# システム構成および取付方法

本ボードはシステム装置の PCI-Express スロットに装着します。システム装置装着時は、システム 装置添付のマニュアルをご参照ください。

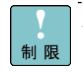

本ボードを交換した場合、ボード固有の情報(例:MACアドレス) 制限 が変更します。

# 接続のしかた

<span id="page-14-0"></span>本ボードの接続のしかたについて説明します。

△注意 LAN ケーブルについて ■ LAN ケーブルは足などをひっかけないように配線してください。足をひっかけるとけ がや接続機器の故障の原因になります。また、大切なデータが失われるおそれがあります。 ■ LAN ケーブルの上に重量物を載せないでください。また熱器具のそばに配線しないで ください。ケーブル被覆が破れ、接続機器などの故障の原因となります。

## □ LAN ケーブル接続

本ボードに接続するLANケーブルは下表の仕様条件を満たすLANケーブルをご使用してください。 LAN ケーブル以外のケーブルは使用しないでください。

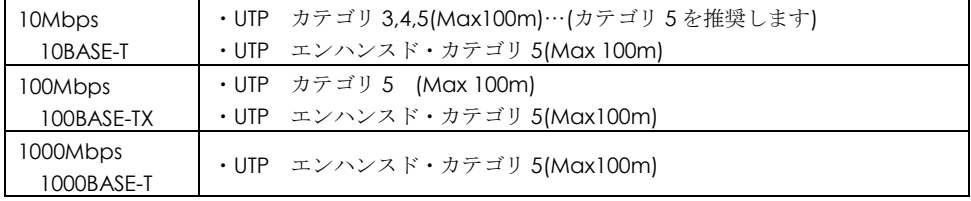

1ツイストペアケーブルのコネクタのロック部を軽く押さえながら、ロックするまで本 LAN ボー ドのコネクタに差し込みます。

2 ツイストペアケーブルの反対側のコネクタロック部を軽く押さえながら、ロックするまで接続 相手のコネクタに差し込みます。

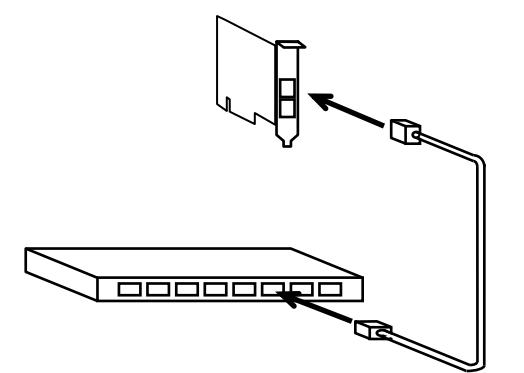

ツイストペアケーブル ケーブル長 最大 100m

LAN ケーブル GH-LN7E20(20m)

推奨ケーブルは次のとおりです。 補足

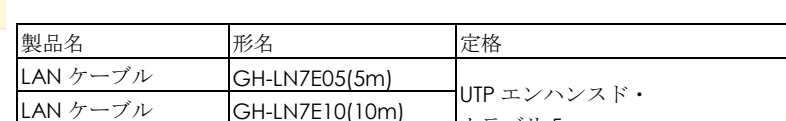

カテゴリ 5

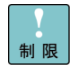

ネットワークインターフェースコネクタへのLANケーブル接続は、次のと おり取り扱ってください。取り扱いを誤ると、ネットワークインターフェ ースコネクタが破損したりするおそれがあります。

■本LANボードには、TIA/EIA-568準拠のUTP(アンシールデッドツイスト ペアケーブル)カテゴリ3、カテゴリ4、カテゴリ5、エンハンスド・カテゴ リ5のケーブルをご使用ください。

- LAN ケーブルのネットワークインターフェースコネクタは、 RJ-45/ISO8877準拠のコネクタを使用したものをご使用ください。
- ■LANケーブルはネットワークインターフェースコネクタに負荷がかか らないようにルーティングしてください。
- ■LANケーブルを抜くときには、ケーブル側コネクタのフックを押しなが らまっすぐ抜いてください。
- 制限

本ボード同士または他のシステム装置に搭載されたLANデバイスのネ ットワークインタフェースコネクタへLANケーブルを直接接続しない でください。

直接接続した場合、リンクアップ後にLANケーブルを抜くと、リンクダ ウンしているにもかかわらず、本ボードのSPEED LED,LINK/ACT LEDが 消灯ではなく、点灯または点滅になる恐れがあります。 その場合、再度、LANケーブルの挿抜(接続→未接続)のオペレーショ ンを行うことでLEDが消灯します

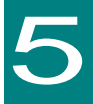

# ドライバインストール

この章では、Windows 2012 / Windows 2012 R2 / Windows 2016 / Linux / VMware 環境において、本 LAN ボードのネットワークドライバインストー ル方法について説明します。

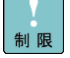

本LANボードのサポートOSは、搭載するシステム装置のサポートOSに準 じます。最新版のLANドライバを入手する場合、下記ホームページの「ダ ウンロード」ページにアクセスして入手してください。 <http://www.hitachi.co.jp/Prod/comp/OSD/pc/ha/index.html> 未サポートOS上での本ボードの動作保証は致しません。

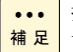

**...** | 搭載するシステム装置により対応OSが異なります。搭載するシステム装 <mark>補足</mark>置の対応OSを常に確認してください。 

# Windows 2012 環境の場合

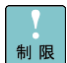

Windows 2012にバンドルされているドライバはご使用になれません。本 LANボードを増設した場合は、必ず「Hitachi Server Navigator DVD」内 のドライバを適用してください。また、最新版のLANドライバを入手する 場合、下記ホームページの「ダウンロード」ページにアクセスして入手し てください。

<http://www.hitachi.co.jp/Prod/comp/OSD/pc/ha/index.html>

工場増設形名の場合など、あらかじめLANドライバが組み込まれている場  $\dddotsc$ 補足 合、特に指示の無い限り新たにLANドライバを組み込む必要はありません。

## □ Windows 2012 ドライバインストール手順

本ボードを使用するときのドライバをインストールします。ここでは、Windows 2012 が既にイン ストールされているとしてドライバインストール手順を説明します。

1 管理者権限を持つユーザ(Administrator 等)でログオンします。ログオン時、Windows 2012 で は追加されたハードウェアが自動検出されます。

2 デバイスマネージャーを起動します。

3 デバイスマネージャー画面で[ネットワークアダプター]の下にある該当する「Broadcom NetXtreme Gigabit Ethernet」をダブルクリックします。

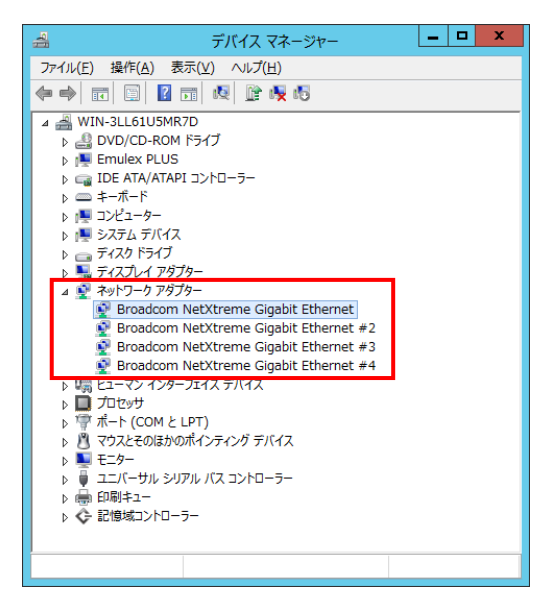

4プロパティ画面が表示されますので、[ドライバー]タブをクリックし、[ドライバーの更新]をク リックします。

5 ドライバーソフトウェアの更新画面が表示されます。ドライバーソフトウェアの更新画面で[コ ンピューターを参照してドライバーソフトウェアを検索します]をクリックします。

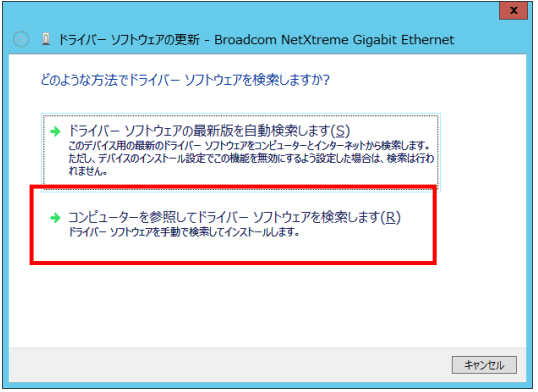

6ドライバーソフトウェアの更新画面で、「Hitachi Server Navigator DVD」を DVD-ROM ドライ ブに入れます。LAN ドライバーのディレクトリは「Hitachi Server Navigator DVD」に収録してい る「Support.html」を参照してください。

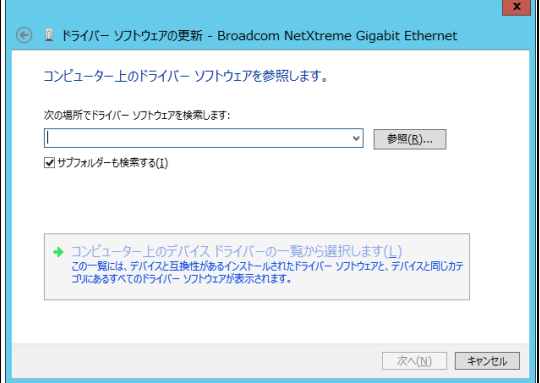

7「Broadcom NetXtreme Gigabit Ethernet」が検出され、「Hitachi Server Navigator DVD」から 必要なドライバがシステム装置へ組み込まれます。「ドライバーソフトウェアのインストールを終 了しました。」画面が表示されたら、[閉じる]をクリックします。

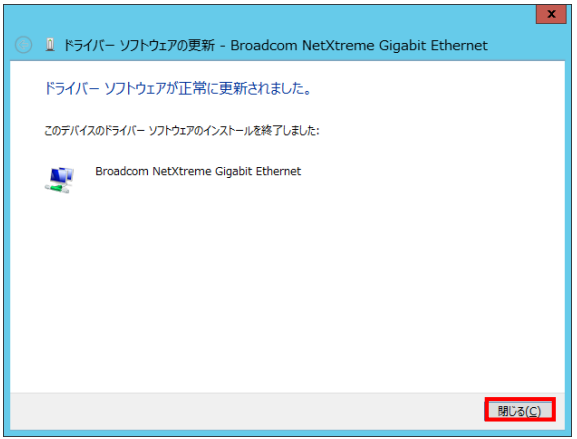

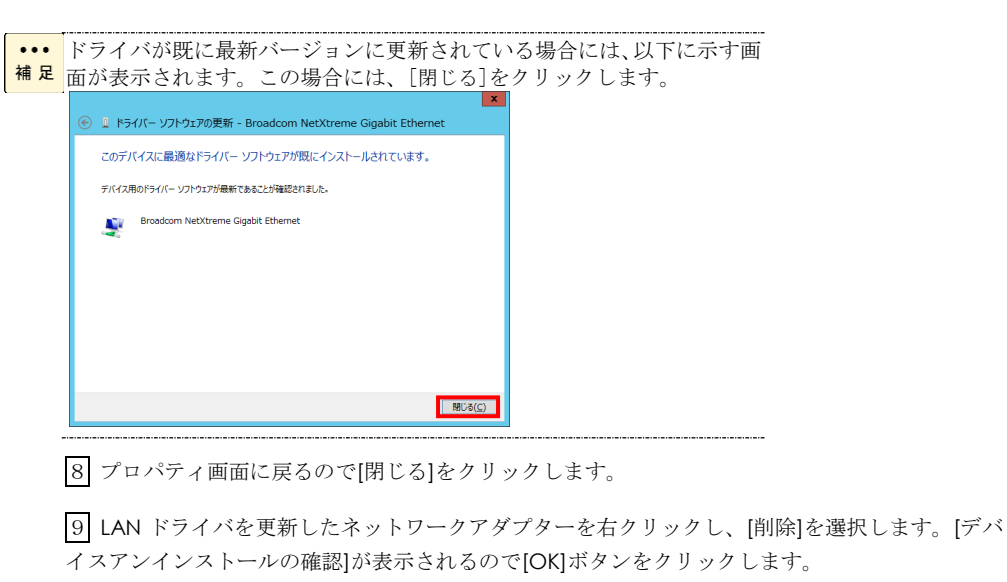

**...** [削除]を選択後、デバイスのアンインストールの確認画面が表示されます。 「このデバイスのドライバソフトウェアを削除する」にチェック (レマー 補足 ク)を入れないでください。

10 デバイスマネージャーの任意のデバイスをクリックし、[操作]-[ハードウェア変更のスキャン] をクリックします。ネットワークアダプターが自動で検出され、LAN ドライバーが適用されます。

11 まだデバイスドライバーの更新をしていないデバイスは、手順3~10を行ってください。

12 「Hitachi Server Navigator DVD」に収録している「Support.html」を参照し、2PRxDur.bat を実行してください。

|13| 「Hitachi Server Navigator DVD」に収録している「Support.html」を参照し、 LargeRxRing.bat を実行してください。

14 IP アドレスの設定値を確認します。IP アドレスの設定は初期値が「自動的に取得する」設定に なります。固定値の IP アドレスを使用する場合は、IP アドレスの設定を変更する必要があります。 また IP アドレスの設定値を変更した後、LAN ケーブルが接続相手と接続されていることを確認し、 OS を再起動します。

- ドライバセットアップ時、「このハードウェアは開始できません」と表示  $\cdots$ <mark>補足</mark>されることがありますが、OSを再起動することにより正常動作します。 デバイスマネージャーでデバイスが正常に動作することをご確認くださ い。
	- ネットワークアダプターのパラメータ変更の制限
- ネットワークアダプターの設定変更を行った後、設定を変更したアダプタ 制限 で正常に通信できない場合があります。デバイスマネージャーで設定変更 したネットワークアダプターを確認し、「!」が表示されている場合は、 該当のアダプタを右クリックし、アダプタを「無効」にしたあと、再度「有 効」にすると使用できるようになります。
- Hyper-VのゲストOS上でジャンボフレームを使用する場合、ゲストOS上 のデバイス「Microsoft Hyper-V ネットワークアダプター #\*\*」(\*は数字) 制限 にジャンボフレームの設定をしてください。また、ゲストOS上に割当て たデバイスについて、ホストOS上でも同様に、ジャンボフレームの設定 が必要です。

「Receive Buffers」と「Transmit Buffers」の値は変更しないでください

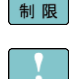

Windows 2012環境でHyper-Vを使用している環境では、各LANアダプタ のプロパティの「詳細設定」タブにある、「Virtual Machine Queues」 制限 の値を[Disabled]に設定してください。

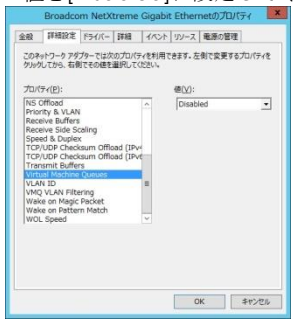

 $\cdots$ 本アダプタの初期設定は、10Mbps/100Mbps/1000Mbpsの通信速度を自動で 補足 認識させる設定となっています。ネットワークの環境によっては、通信速 度が正常に自動認識できない場合があります。その場合には、下記の手順 に従って通信速度を固定に設定してください。

### □ 通信速度の固定設定手順

1 [サーバーマネージャー]で[ツール]-[コンピューターの管理]-[デバイスマネージャー]をクリ ックします。デバイスマネージャー画面で[ネットワークアダプター]の下にある「Broadcom NetXtreme Gigabit Ethernet」をダブルクリックします。

|2| プロパティ画面で、[詳細設定]タブをクリックし、[Speed & Duplex]をクリックします。(標準 設定は「Auto Negotiation」です。)

3 次に、[値(V)]から任意の設定速度を選択し設定後[閉じる]をクリックします。

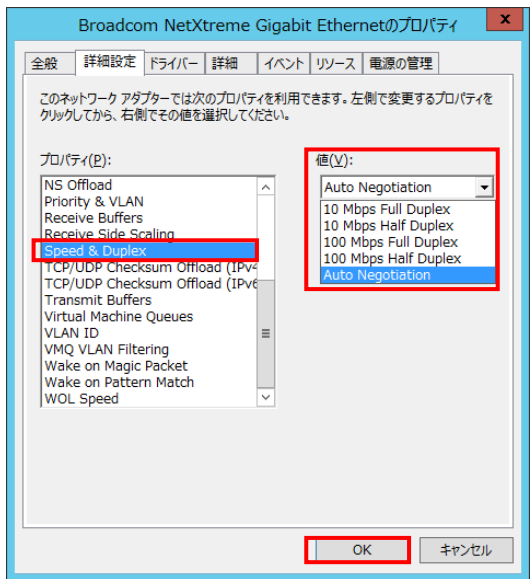

4 OS を再起動します。

[ Speed & Duplex]以外の項目は設定を変更しないでください。 制限 オートネゴシエーション(Auto Negotiation)設定時の制限 本LANボードにおいて、接続先ネットワーク機器の通信速度を固定設定にした場 合、本LANボードも同固定設定にしてください。通信できないおそれがあります。 **...** LANボードの搭載場所の確認方法 **補足 デバイスマネージャーを起動します。デバイスマネージャーの画面で[ネットワー** クアダプター]の下の、「Broadcom NetXtreme Gigabit Ethernet」のプロパティ画 面を開くと、[全般]タブでLANボードの搭載場所が確認できます。 **...** 各LANポートのIPアドレスは異なるネットワークID (サブネットマスクでマスク <mark>補足</mark> された部分)を設定してください。同一ネットワークIDを設定するとシステム装置 が不安定となることがあります。 ドライバのインストールに関しては、Windows 2012のマニュアルおよび <mark>補足</mark> Hitachi Server Navigator DVD、OSセットアップガイドも参照してください。

22

# Windows 2012 R2 環境の場合

Windows 2012 R2にバンドルされているドライバはご使用になれません。 本LANボードを増設した場合は、必ず「Hitachi Server Navigator DVD」 制限 内のドライバを適用してください。また、最新版のLANドライバを入手す る場合、下記ホームページの「ダウンロード」ページにアクセスして入手 してください。

<http://www.hitachi.co.jp/Prod/comp/OSD/pc/ha/index.html>

••• 工場増設形名の場合など、あらかじめLANドライバが組み込まれている場

<mark>補足</mark>合、特に指示の無い限り新たにLANドライバを組み込む必要はありません。

# □ Windows 2012 R2 ドライバインストール手順

本ボードを使用するときのドライバをインストールします。ここでは、Windows 2012 R2 が既に インストールされているとしてドライバ更新のインストール手順を説明します。

1 管理者権限を持つユーザ(Administrator 等)でログオンします。ログオン時、Windows 2012 R2 では追加されたハードウェアが自動検出されます。

2 デバイスマネージャーを起動します。

3 デバイスマネージャー画面で[ネットワークアダプター]の下にある該当する「Broadcom NetXtreme Gigabit Ethernet」をダブルクリックします。

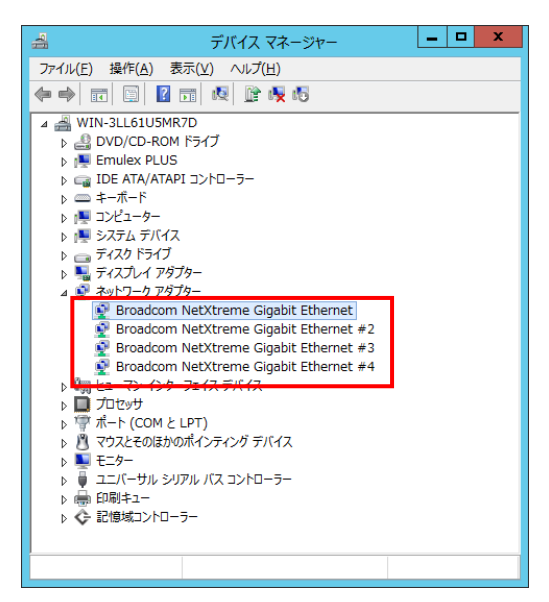

4プロパティ画面が表示されますので、[ドライバー]タブをクリックし、[ドライバーの更新]をク リックします。

5 ドライバーソフトウェアの更新画面が表示されます。ドライバーソフトウェアの更新画面で[コ ンピューターを参照してドライバーソフトウェアを検索します]をクリックします。

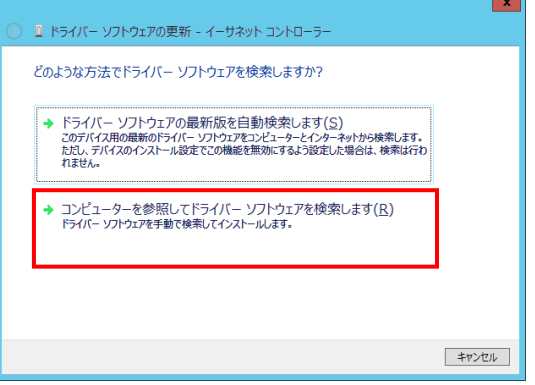

6 ドライバーソフトウェアの更新画面で、「Hitachi Server Navigator DVD」を DVD-ROM ドライ ブに入れます。LAN ドライバーのディレクトリは「Hitachi Server Navigator DVD」に収録してい る「Support.html」を参照してください。

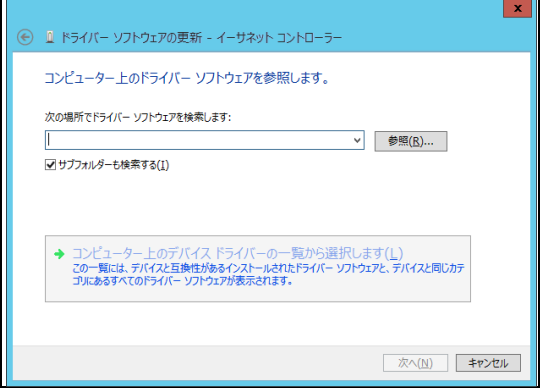

7「Broadcom NetXtreme Gigabit Ethernet」が検出され、「Hitachi Server Navigator DVD」から 必要なドライバがシステム装置へ組み込まれます。「ドライバーソフトウェアのインストールを終 了しました。」画面が表示されたら、[閉じる]をクリックします。

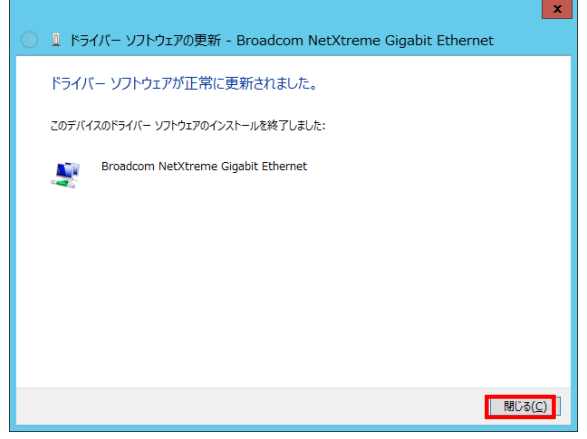

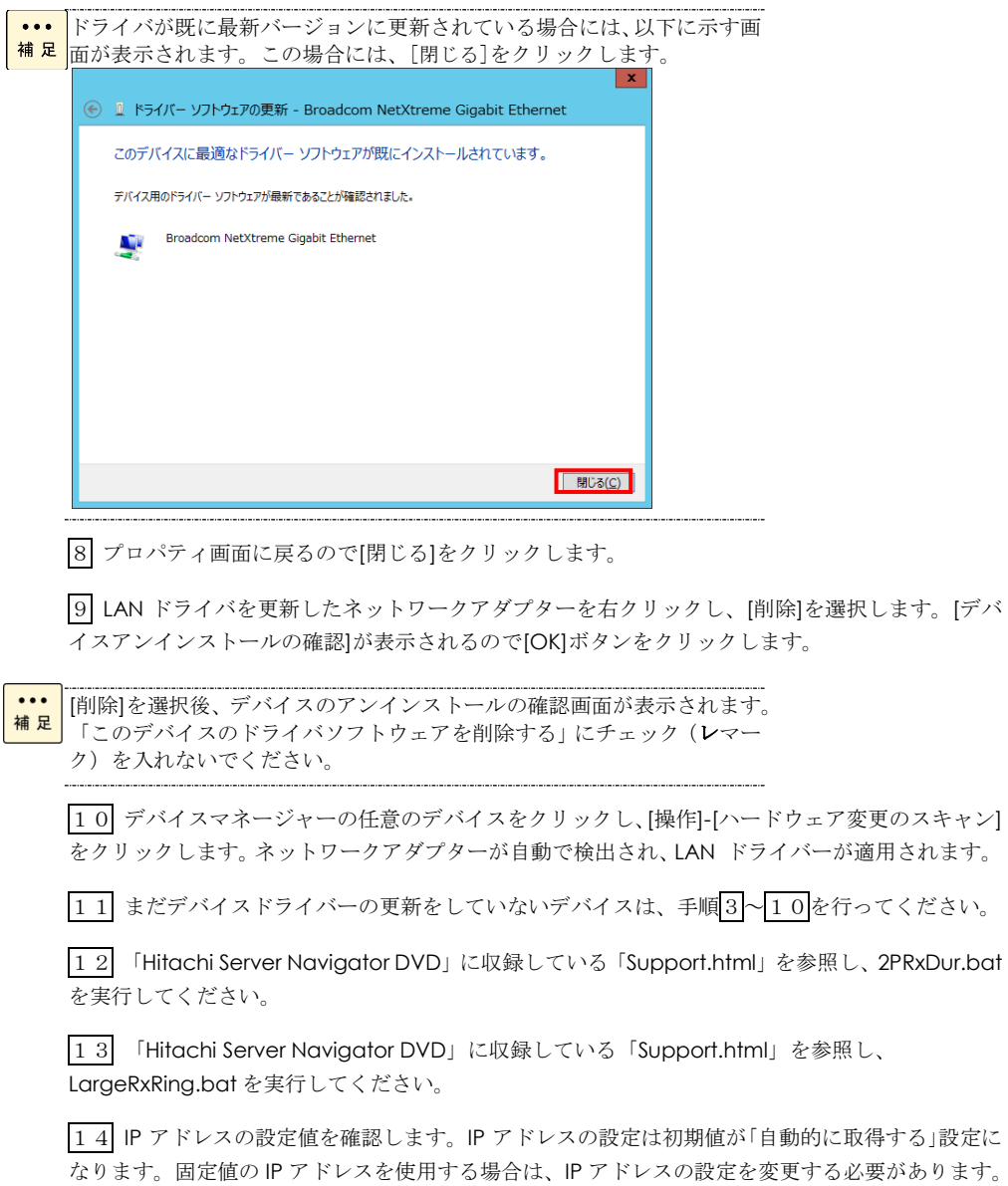

こ取得する」設定に 5必要があります。 また IP アドレスの設定値を変更した後、LAN ケーブルが接続相手と接続されていることを確認し、 OS を再起動します。

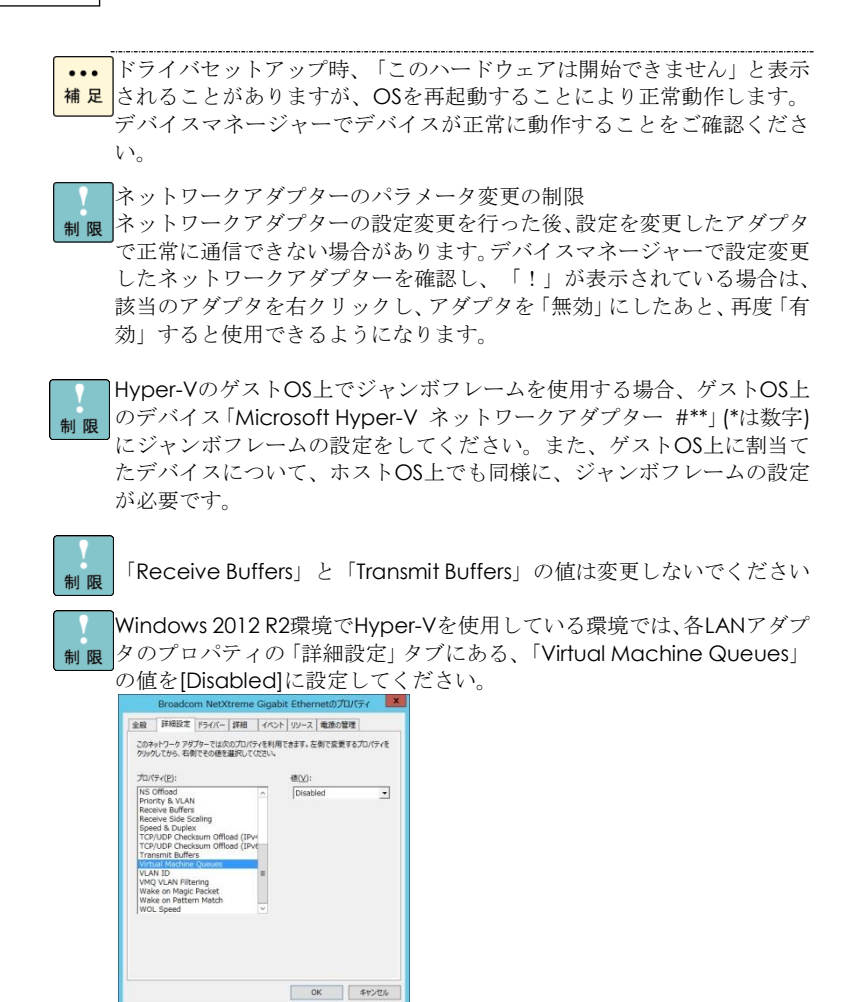

本アダプタの初期設定は、10Mbps/100Mbps/1000Mbpsの通信速度を自  $\cdots$ 補足 動で認識させる設定となっています。ネットワークの環境によっては、通 信速度が正常に自動認識できない場合があります。その場合には、下記の 手順に従って通信速度を固定に設定してください。

### □ 通信速度の固定設定手順

1 [サーバーマネージャー]で[ツール]-[コンピューターの管理]-[デバイスマネージャー]をクリ ックし、デバイスマネー[ジャー画面で[ネットワークアダプター]の下にある「Broadcom NetXtreme Gigabit Ethernet」をダブルクリックします。

2 プロパティ画面で、[詳細設定]タブをクリックし、[Speed & Duplex]をクリックします。(標準 設定は「Auto Negotiation」です。)

3 次に、[値(V)]から任意の設定速度を選択し設定後[閉じる]をクリックします。

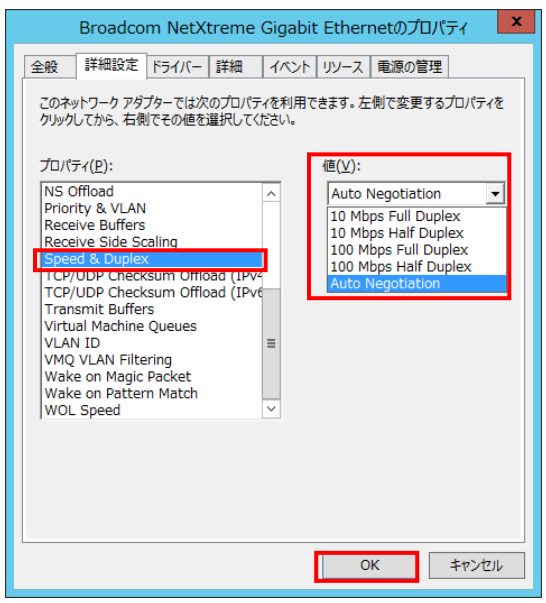

 $\boxed{4}$  OS を再起動します。

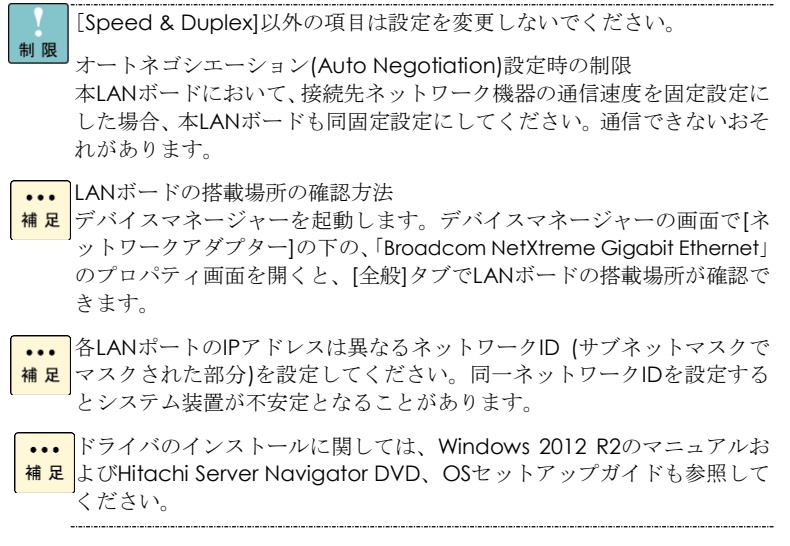

# Windows 2016 環境の場合

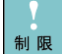

 $\cdots$ 補足

Windows 2016にバンドルされているドライバはご使用になれません。本 LANボードを増設した場合は、必ず「Hitachi Server Navigator DVD」内 のドライバを適用してください。また、最新版のLANドライバを入手する 場合、下記ホームページの「ダウンロード」ページにアクセスして入手し てください。

<http://www.hitachi.co.jp/Prod/comp/OSD/pc/ha/index.html>

工場増設形名の場合など、あらかじめLANドライバが組み込まれている場 合、特に指示の無い限り新たにLANドライバを組み込む必要はありません。

# □ Windows 2016 ドライバインストール手順

本ボードを使用するときのドライバをインストールします。ここでは、Windows 2016 が既にイン ストールされているとしてドライバ更新のインストール手順を説明します。

1 デバイスマネージャーを起動します。

2 [サーバーマネージャー]で[ツール]-[コンピューターの管理]-[デバイスマネージャー]をクリ ックします。

3 デバイスマネージャー画面で[ネットワークアダプター]の下にある、該当する「Broadcom NetXtreme Gigabit Ethernet」をダブルクリックします。

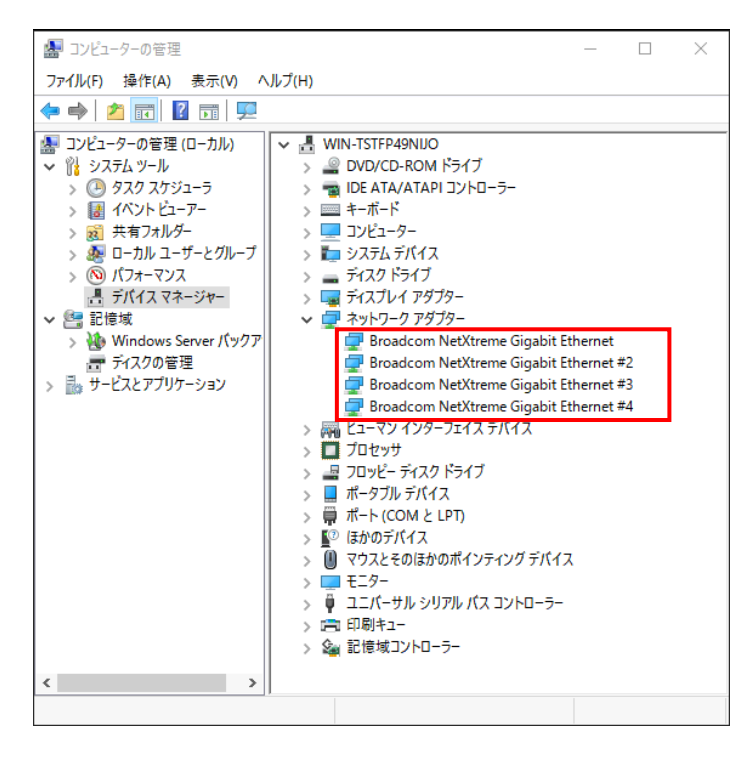

4プロパティ画面が表示されますので、[ドライバー]タブをクリックし、[ドライバーの更新]をク リックします。

5 ドライバーソフトウェアの更新画面が表示されます。ドライバーソフトウェアの更新画面で[コ ンピューターを参照してドライバーソフトウェアを検索します]をクリックします。

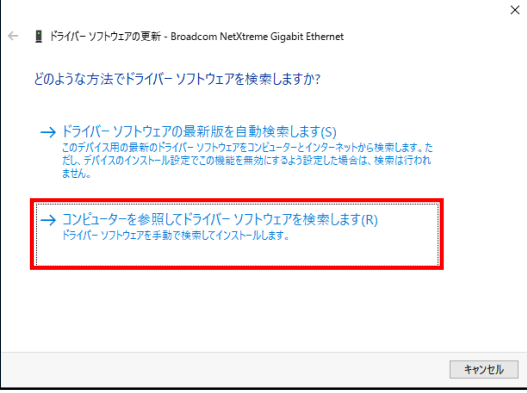

6 ドライバーソフトウェアの更新画面で、「Hitachi Server Navigator DVD」を DVD-ROM ドライ ブに入れます。LAN ドライバーのディレクトリは「Hitachi Server Navigator DVD」に収録してい る「Support.html」を参照してください。

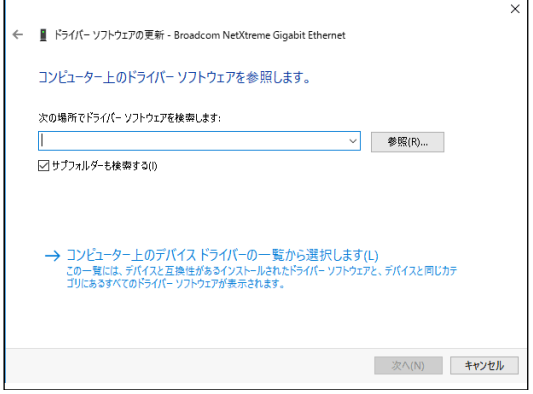

7「Broadcom NetXtreme Gigabit Ethernet」が検出され、「Hitachi Server Navigator DVD」から 必要なドライバがシステム装置へ組み込まれます。「ドライバーソフトウェアのインストールを終 了しました。」画面が表示されたら、[閉じる]をクリックします。

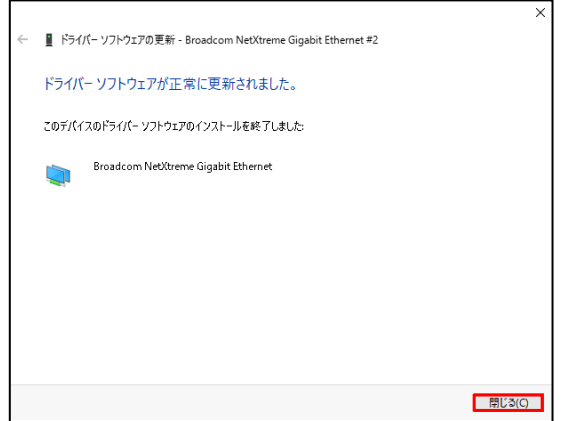

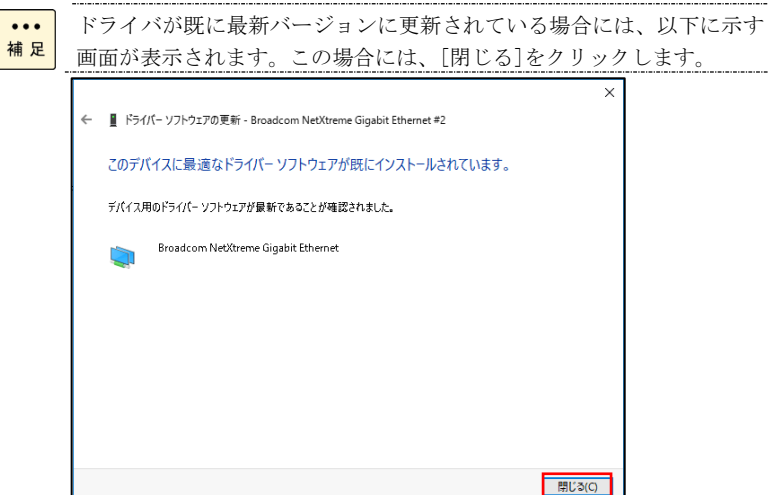

#### 8 プロパティ画面に戻るので[閉じる]をクリックします。

9 LANドライバを更新したネットワークアダプターを右クリックし、[削除]を選択します。[デバ イスアンインストールの確認]が表示されるので[OK]ボタンをクリックします。

 $\cdots$ 補足 [削除]を選択後、デバイスのアンインストールの確認画面が表示されま す。「このデバイスのドライバソフトウェアを削除する」にチェック(レ マーク)を入れないでください。

10 デバイスマネージャーの任意のデバイスをクリックし、[操作]-[ハードウェア変更のスキャン] をクリックします。ネットワークアダプターが自動で検出され、LAN ドライバが適用されます。

11 まだデバイスドライバーの更新をしていないデバイスは、手順3~10を行ってください。

12 IP アドレスの設定値を確認します。IP アドレスの設定は初期値が「自動的に取得する」設定に なります。固定値の IP アドレスを使用する場合は、IP アドレスの設定を変更する必要があります。 また IP アドレスの設定値を変更した後、LAN ケーブルが接続相手と接続されていることを確認し、 OS を再起動します。

- ドライバセットアップ時、「このハードウェアは開始できません」と表示  $\cdots$ <mark>補足</mark>されることがありますが、OSを再起動することにより正常動作します。 デバイスマネージャーでデバイスが正常に動作することをご確認くださ い。
- ネットワークアダプターのパラメータ変更の制限
- ネットワークアダプターの設定変更を行った後、設定を変更したアダプタで正 制限 常に通信できない場合があります。デバイスマネージャーで設定変更したネッ トワークアダプターを確認し、「!」が表示されている場合は、該当のアダプ タを右クリックし、アダプタを「無効」にしたあと、再度「有効」すると使用 できるようになります。
- Hyper-VのゲストOS上でジャンボフレームを使用する場合、ゲストOS上のデ バイス「Microsoft Hyper-V ネットワークアダプター #\*\*」(\*は数字)にジャ 制限 ンボフレームの設定をしてください。また、ゲストOS上に割当てたデバイス について、ホストOS上でも同様に、ジャンボフレームの設定が必要です。

「Receive Buffers」と「Transmit Buffers」の値は変更しないでください

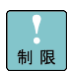

制限

Windows 2016環境でHyper-Vを使用している環境では、各LANアダプタ のプロパティの「詳細設定」タブにある、「Virtual Machine Queues」 制限 のノロハノイン interview<br>の値を[Disabled]に設定してください。

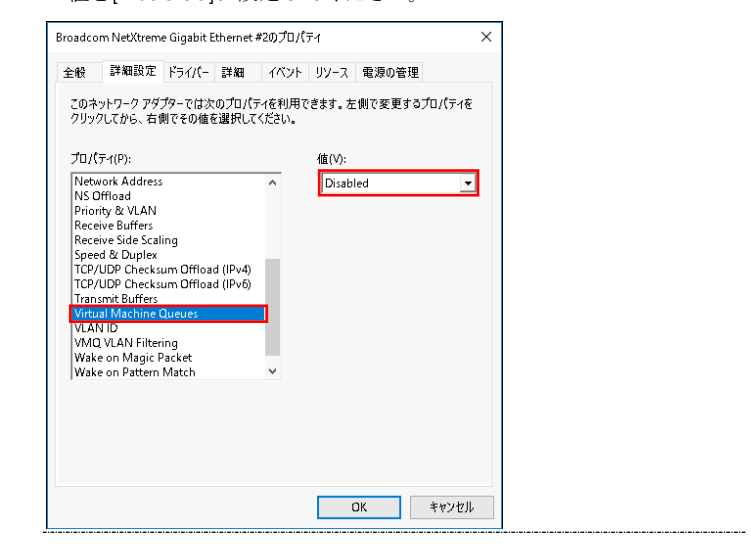

 $\ddotsc$ 本アダプタの初期設定は、10Mbps/100Mbps/1000Mbpsの通信速度を自 補足 動で認識させる設定となっています。ネットワークの環境によっては、通 信速度が正常に自動認識できない場合があります。その場合には、下記の 手順に従って通信速度を固定に設定してください。

### □ 通信速度の固定設定手順

1 [サーバーマネージャー]で[ツール]-[コンピューターの管理]-[デバイスマネージャー]をクリ ックし、デバイスマネージャー画面で[ネットワークアダプター]の下にある「Broadcom NetXtreme Gigabit Ethernet」をダブルクリックします。

2 プロパティ画面で、[詳細設定]タブをクリックし、[Speed & Duplex]をクリックします。(標準 設定は「Auto Negotiation」です。)

3 次に、[値(V)]から任意の設定速度を選択し設定後[閉じる]をクリックします。

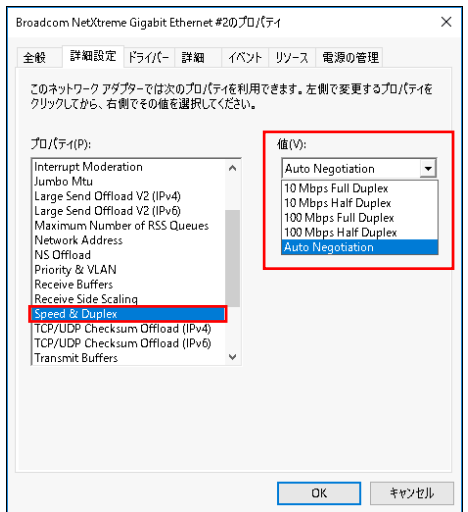

 $\boxed{4}$  OS を再起動します。

[Speed & Duplex]以外の項目は設定を変更しないでください。 **制限 オートネゴシエーション(Auto Negotiation)**設定時の制限 本LANボードにおいて、接続先ネットワーク機器の通信速度を固定設定にし た場合、本LANボードも同固定設定にしてください。通信できないおそれが あります。

**...** 各LANボードの搭載場所の確認方法

<mark>補足</mark>デバイスマネージャーを起動します。デバイスマネージャーの画面で[寝 ネットワークアダプター]の下の、「Broadcom NetXtreme Gigabit Ethernet」のプロパティ画面を開くと、[全般]タブでLANボードの搭載場 所が確認できます。

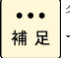

**...** 各LANポートのIPアドレスは異なるネットワークID (サブネットマスクで <mark>補足</mark>マスクされた部分)を設定してください。同一ネットワークIDを設定する とシステム装置が不安定となることがあります。

ドライバのインストールに関しては、Windows 2016のマニュアルおよび <mark>補足</mark> Hitachi Server Navigator DVD、OSセットアップガイドも参照してください。

# Red Hat Enterprise Linux 環境の場合

Red Hat Enterprise Linux を「Hitachi Server Navigator」を使わずインストール する場合、または最新版の LAN ドライバを入手する場合、下記ホームページの 「ダウンロード」ページにアクセスして入手してください。

<http://www.hitachi.co.jp/Prod/comp/OSD/pc/ha/index.html>

# VMware vSphere(R) ESXi(TM)環境の場合

VMware を使用していて、最新版の LAN ドライバを入手する場合、下記ホームペ ージにアクセスして入手してください。

<http://www.hitachi.co.jp/products/it/server/portal/pcserver/vmware/index.html>

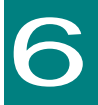

# iSCSI イニシエータの設定

この章では、iSCSI イニシエータの使用方法について説明します。

# iSCSI イニシエータサービスの開始 とターゲットの登録

ここでは、iSCSI イニシエータサービスの開始とターゲットの登録方法について説明します。

### □ Windows Server2012 / 2012 R2 / 2016 の場合

••• ディスクアレイ装置側での設定も必要になる場合があります。ディスクア お足レイ装置側で適切に設定されていない場合、以下手順の途中でエラーが出 力される場合があります。その場合は、ディスクアレイ装置に添付されて いるマニュアルを参照し、適切に設定してください。

iSCSIで接続したディスクアレイ装置へのドライブには、メモリダンプフ ァイルを出力することは出来ません。メモリダンプファイルの出力先とし 制限 てiSCSI接続したディスクアレイ装置のドライブを指定しないでください。

以下 Windows2012R2 の画面を例にして記載します

1[サーバーマネージャー]で、[ツール]-[iSCSI イニシエーター]を選択します。

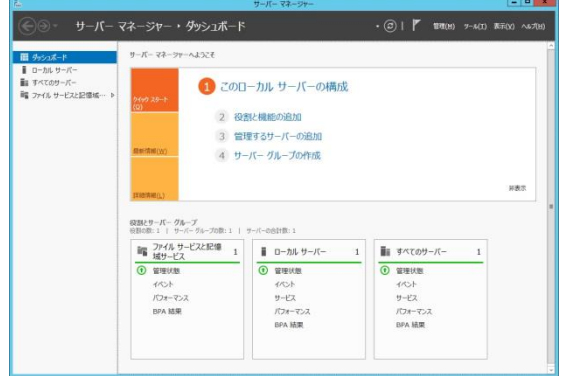

2 下記 画面が表示された場合は、[はい]をクリックします。

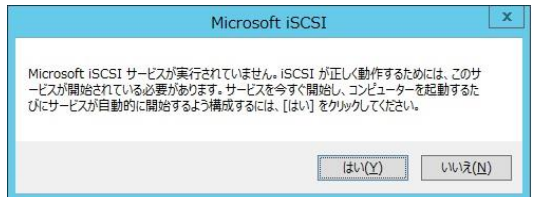

#### 3 iSCSI イニシエーターのプロパティ画面が表示されます。

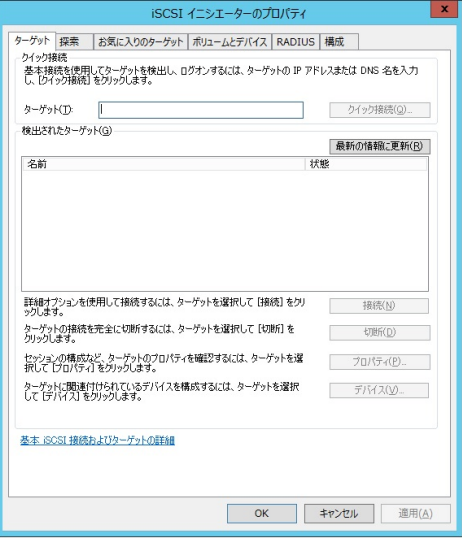

**...** イニシエーター名を変更したい場合は、[構成]タブの[変更]をクリックし 補足 イニシエーター名を設定してください。

4 [探索]タブを選択します。

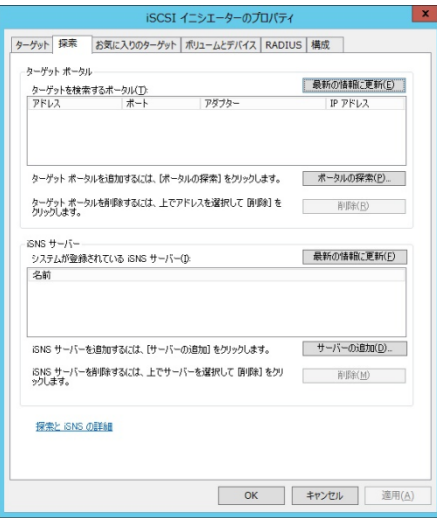

5 [ポータルの探索]ボタンをクリックし、ターゲットポータルの探索画面を開きます。

 ターゲットポータルの探索画面でストレージ装置のIPアドレスとポート番号を入力し[OK]ボタ ンをクリックします。

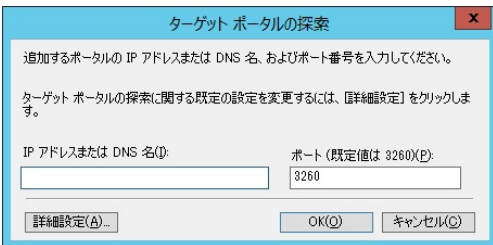

[ターゲットポータル]に設定が反映されていることを確認します。

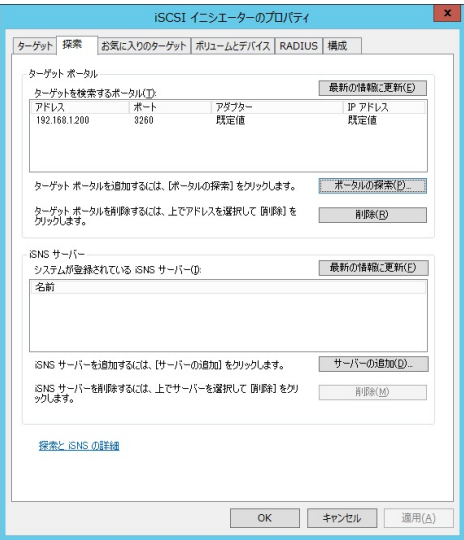

iSCSI イニシエーターのプロパティ画面の[ターゲット]タブを選択します。

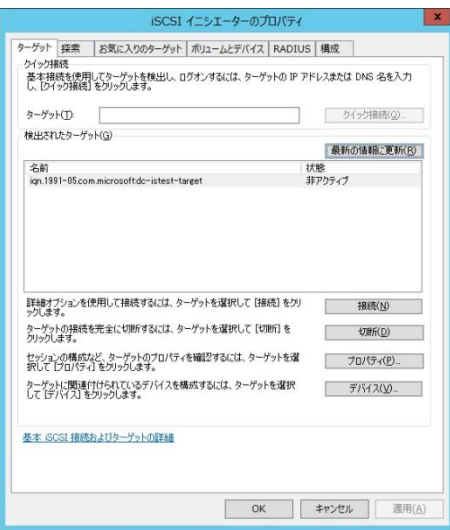

 [検出されたターゲット]から接続するターゲットを選択し、[接続]をクリックしターゲットへ の接続画面を開きます。

 今後 OS を再起動ごとに自動的に再接続する場合は[この接続をお気に入りのターゲット一覧に 追加する]チェックボックスにチェックします。

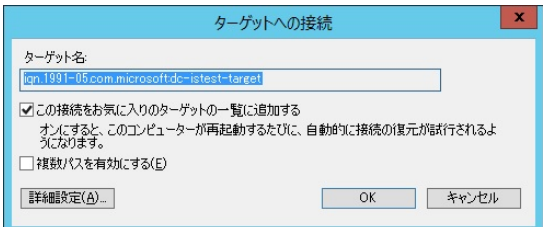

[OK]ボタンをクリックします。

設定したターゲットの状態が接続完了になっていることを確認します。

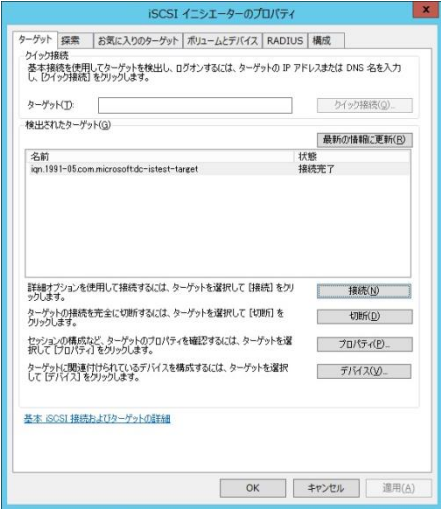

□ ターゲットポータルの削除

1 [サーバーマネージャー]で、[ツール]-[iSCSI イニシエーター]を選択します。

削除するターゲットポータルに所属するターゲットが OS 再起動時、ターゲットを自動的に再接続 する設定にしていない場合は手順5に進んでください。

2 iSCSI イニシエーターのプロパティ画面で[お気に入りのターゲット]タブを選択します。

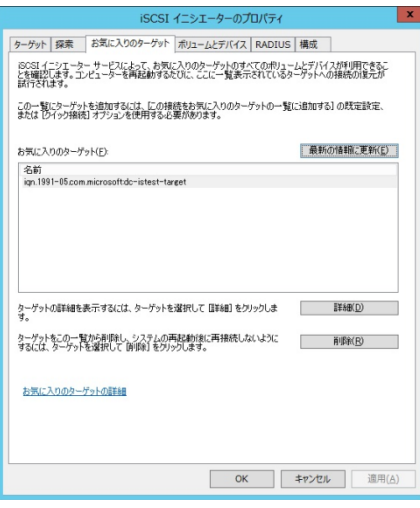

|3| お気に入りのターゲットの中から、削除するターゲットポータルに所属するターゲットを選択 し、[削除]ボタンをクリックします。

4 お気に入りのターゲットから削除するターゲットポータルに所属するターゲットが消えたこと を確認します。削除するターゲットポータルに所属するターゲットが複数ある場合は、対象全てに 対し手順3~4を繰り返し実行します。

5 iSCSI イニシエーターのプロパティ画面の[ターゲット]タブを選択します。

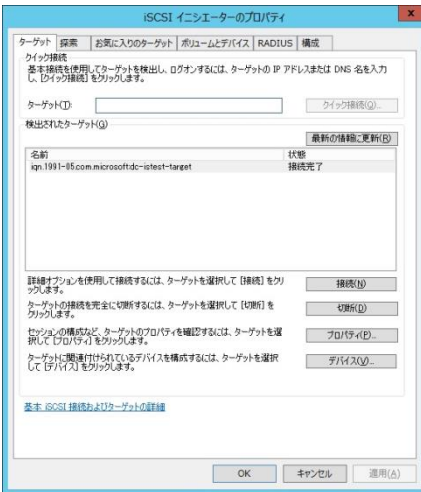

削除するターゲットポータルに所属するターゲットの状態が全て非アクティブになっている場合 は、手順9に進みます。

6 削除するターゲットポータルに所属するターゲットを選択し、[プロパティ]ボタンをクリックし ターゲットのプロパティ画面を開きます。

7 [セッション]タブの[識別子]に表示されている全てのチェックボックスにチェックを入れた後、 [切断]ボタンをクリックします。

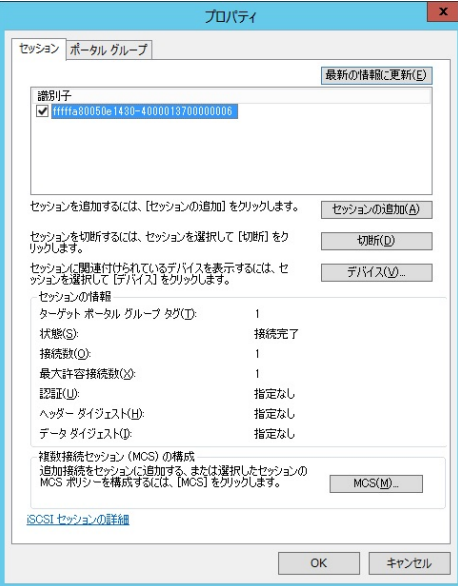

対象デバイスが使用中の場合、エラー画面が出力され処理が中断されることがあります。その場合 は、対象デバイスへの書き込み処理などが完了している状態で再度実行してください。

8 [識別子]に何も表示されていないことを確認し[OK]ボタンをクリックします。

9 解除したターゲットの状態が非アクティブになっていることを確認します。

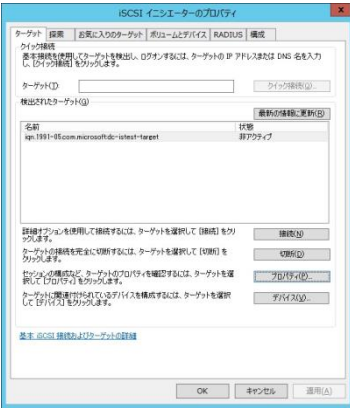

削除するターゲットポータルに所属するターゲットが複数ある場合は、対象全てに対し手順 $6$ ~9 を繰り返し実行します。

10 iSCSI イニシエーターのプロパティ画面の[探索]タブを選択します。

削除するターゲットポータルを選択し、[削除]ボタンをクリックします。

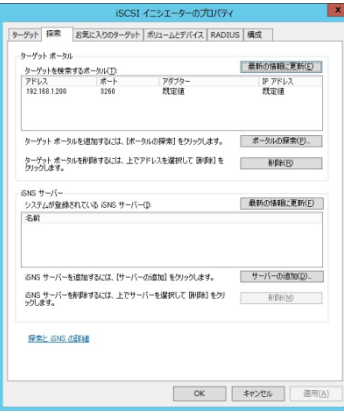

[ターゲットポータル]から削除したターゲットポータルが消えていることを確認します。

#### □ 制限事項(Windows 2012/2012R2/2016)

iSCSI 接続時、以下のエラーログが取得される場合があります。

ソース:iScsiPrt  $ID:29$ 種類:エラー メッセージ:iscsi ターゲットの接続が失われた

この場合、以下の手順によりレジストリキーを編集し、LAN デバイスの受信バッファサイズを最大 にしてください。

デバイスマネージャーで、iSCSI 接続対象の LAN ポートに対応する LAN デバイスを選択します。「詳 細」タブで[ドライバーキー]を選択します。

表示例

ドライバーキーで表示された文字列を控えます。 (以下では{4d36e972-e325-11ce-bfc1-08002be10318}¥0010)

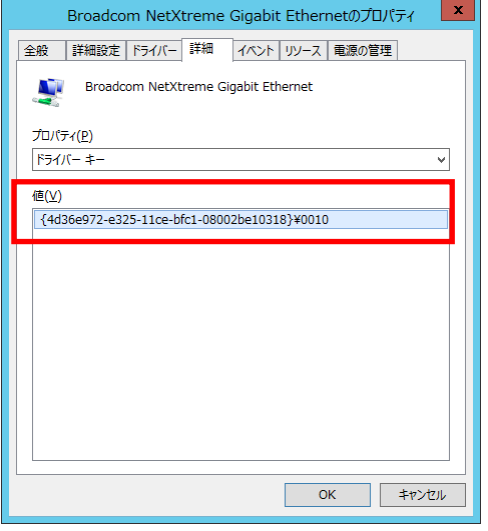

コマンドプロンプトまたは Windows Power Shell より、以下コマンドを入力します。

#### > regedit

レジストリエディタが開くので、以下のレジストリキーを開きます。

HKEY\_LOCAL\_MACHINE¥SYSTEM¥ControlSet001¥Control¥Class¥{4d36e972-e325-11ce-bfc1- 08002be10318}

※{4d36e972-e325-11ce-bfc1-08002be10318}の箇所は[ドライバーキー]で表示された¥(円マー ク)より前の文字列で置きかえてください。

レジストリーキーの配下にある"0010"というレジストリーキーを選択します。

※0010 は例です。[ドライバーキー]で表示された、¥(円マーク)より後ろの文字列で置きかえてく ださい。

"\*ReceiveBuffers"というレジストリ値をダブルクリックし、[値のデータ]を 511 に変更します。

変更後は OS を再起動してください。

42

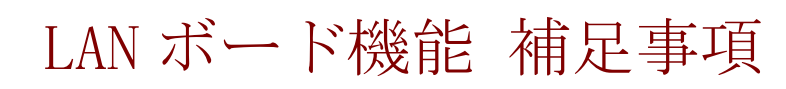

LAN ボードの機能内容の補足について説明いたします。

# TCP Checksum Offload 機能に関して

本 LAN ボードは、TCP/IP プロトコルのチェックサム計算を LAN コントローラにて実施する機能を もっていますが、本機能は用いずに OS 側で標準的に備えている TCP/IP のチェックサム計算機能 をお使いになることを推奨します。OS 側で計算するように設定した場合、OS のプロトコル処理の 最終段階で、ネットワークから受信したパケットデータの整合性確認が行われることになり、より 信頼性の高いシステムを構築いただけます。

# 各 OS における設定方法について

### $\Box$  Windows 2012 / Windows 2012 R2 / Windows 2016

「コントロールパネル」-「デバイスマネージャー」をクリックします。「ネットワークアダプタ ー」の各 LAN アダプタのプロパティにて、「詳細設定」タブを開きます。

以下の表に示す設定項目が表示されている場合は、表に従い設定を変更してください。

表 1. 設定値

7

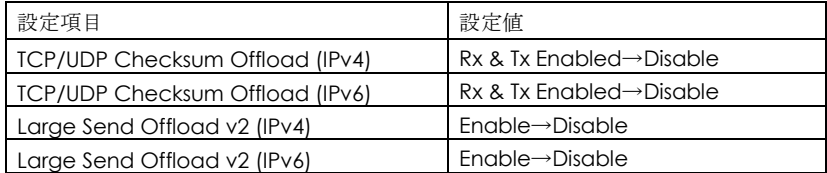

すべての項目を設定した後は、「OK」ボタンをクリックし、OS を再起動してください。

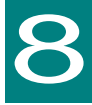

# 困ったときは

この章では、本 LAN ボードが正常に動作しないときの対処方法ついて説明しています。次の対 処法を行っても不具合が改善されない場合は、お買い求め先にご連絡いただくか保守員をお呼 びください。

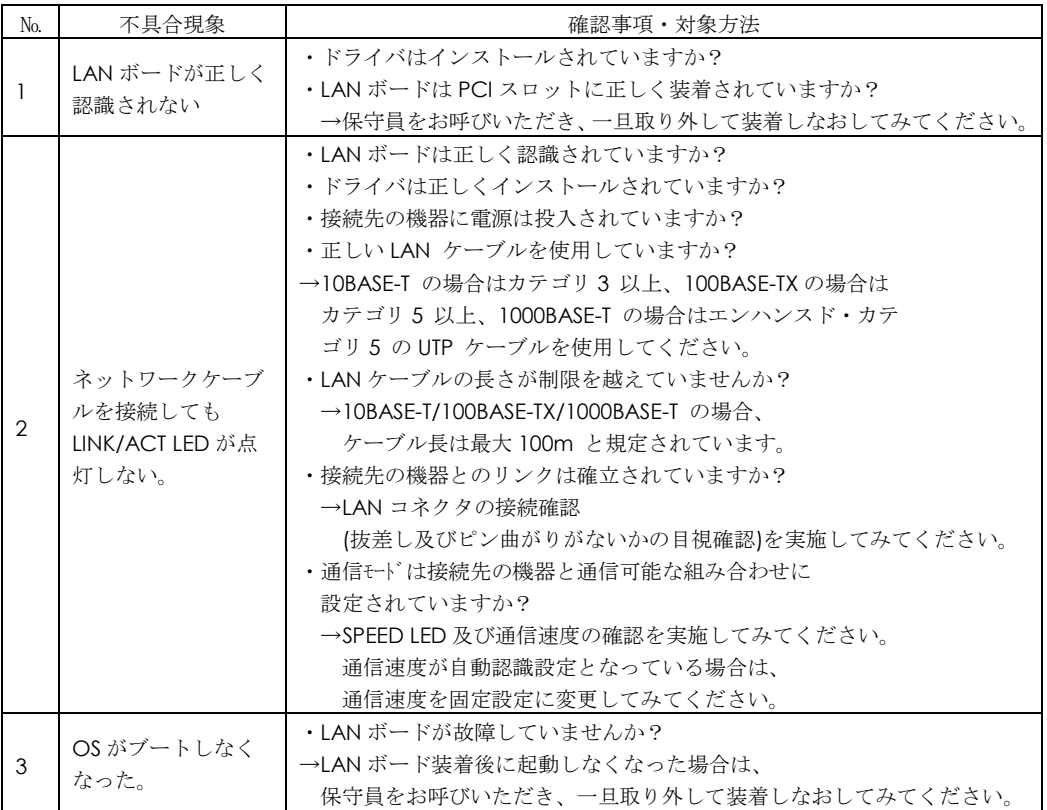

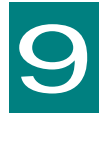

仕様

この章では、本ボードの主な仕様について 記載しています。

# ハード仕様

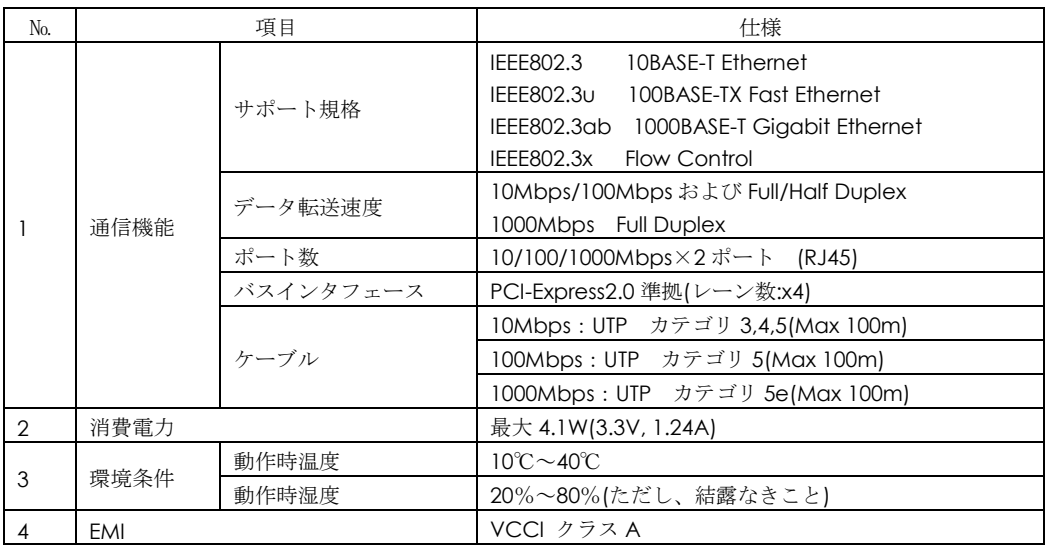

# PCI-Express Dual Port Gigabit LAN ボード

# 取扱説明書

初版 2015 年 9 月

第 4 版 2017 年 6 月

無断転載を禁止します。

# 株式会社 日立製作所

〒100-8280 東京都千代田区丸の内一丁目 6 番 6 号